## Netsis ERP Entegrasyonu

j-HR ve Netsis ERP entegrasyonu için izlenmesi gereken adımlar şunlardır:

1-Netsis ERP programının kurulu olduğu sunucuda [\\Netsis\Enterprise9\Kurulum](file://Netsis/Enterprise9/Kurulum) klasörü altındaki "NetsisNoxrestSetup"ın kurulu olması gerekmektedir. Setup çalıştırılıp kurulum yapıldıktan sonra servislerde "Netsis NetOpenX Rest Service"nin çalışıp çalışmadığı kontrol edilmelidir.

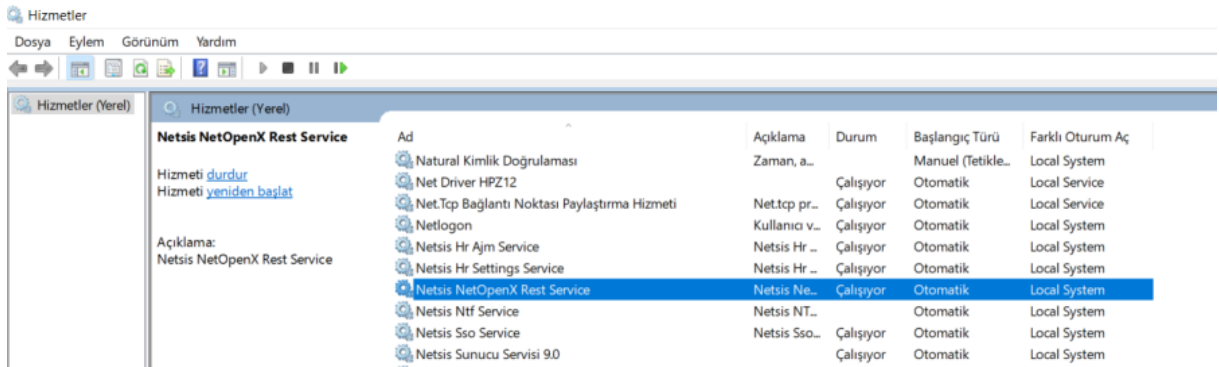

2-j-HR Admin panelinde Kurumlar-F9 Menü-Organizasyonel Birimler-Bağlı Kurum ya da İşyeri-Bağlantı ayarları-ERP Entegrasyonu sekmesi açılır.

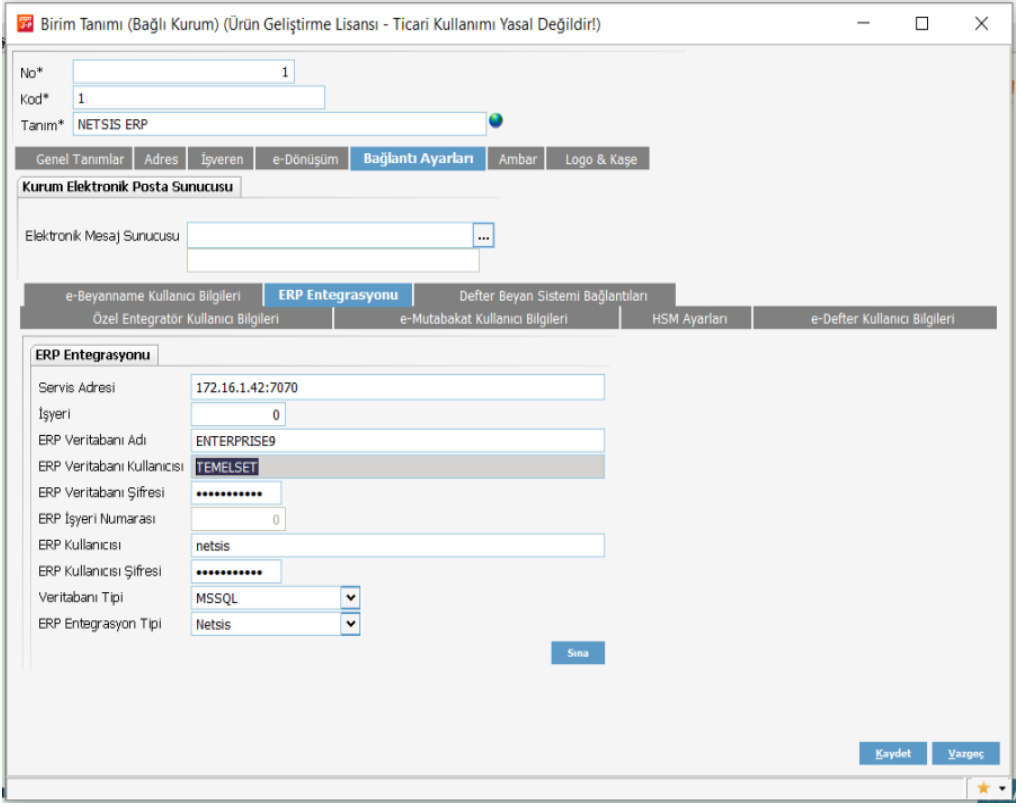

Servis Adresi : Bağlanılacak Nersis ERP Rest servis adresi girilir.

İşyeri : Mahsup fişlerinin oluşturulacağı Netsis ERP işyeri bilgisi girilir.

ERP Veri tabanı Adı: Aktarım yapılacak Netsis ERP veri tabanı adı girilir.

Veri tabanı Kullanıcısı: Veri tabanı kullanıcısı TEMELSET yazılır.

Veri tabanı Şifresi: Veri tabanı bağlantısı için TEMELSET şifresi boş olarak geçilir.

ERP Kullanıcısı : Netsis ERP ürününde kullanılan kullanıcı adı bilgisi girilir.

ERP Kullanıcı Şifresi: Netsis ERP ürününe kullanılan kullanıcı şifresi girilir.

Veri Tabanı Tipi : MSSQL veya Oracle seçimi yapılır.

ERP Entegrasyon Tipi: Netsis seçilir.

3-Bilgiler doldurulduktan sonra "sına" butonuna basılarak kontrol sağlanır.

Şayet bilgilerde bir eksiklik ya da yanlışlık var ise aşağıdaki uyarı ekranı çıkacaktır.

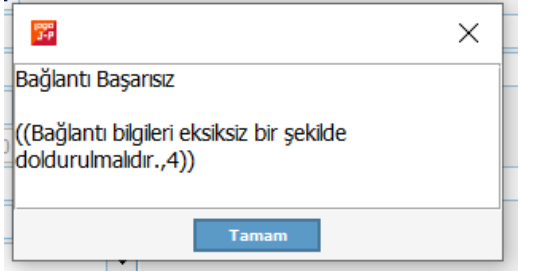

Eksik ya da yanlış bilgiler doldurulduktan sonra kontrol tekrar yapılmalı ve bağlantının başarılı olduğundan emin olunduktan sonra "kaydet" butonuna basılmalıdır. Şayet "vazgeç" butonuna basılır ise bilgiler silinecektir.

4-j-HR Muhasebe modülünde Netsis ERP'deki muhasebe hesap planı olmalıdır. Hesap ayıracı olarak Netsis ERP programındaki gibi "-" işareti kullanılmadır.

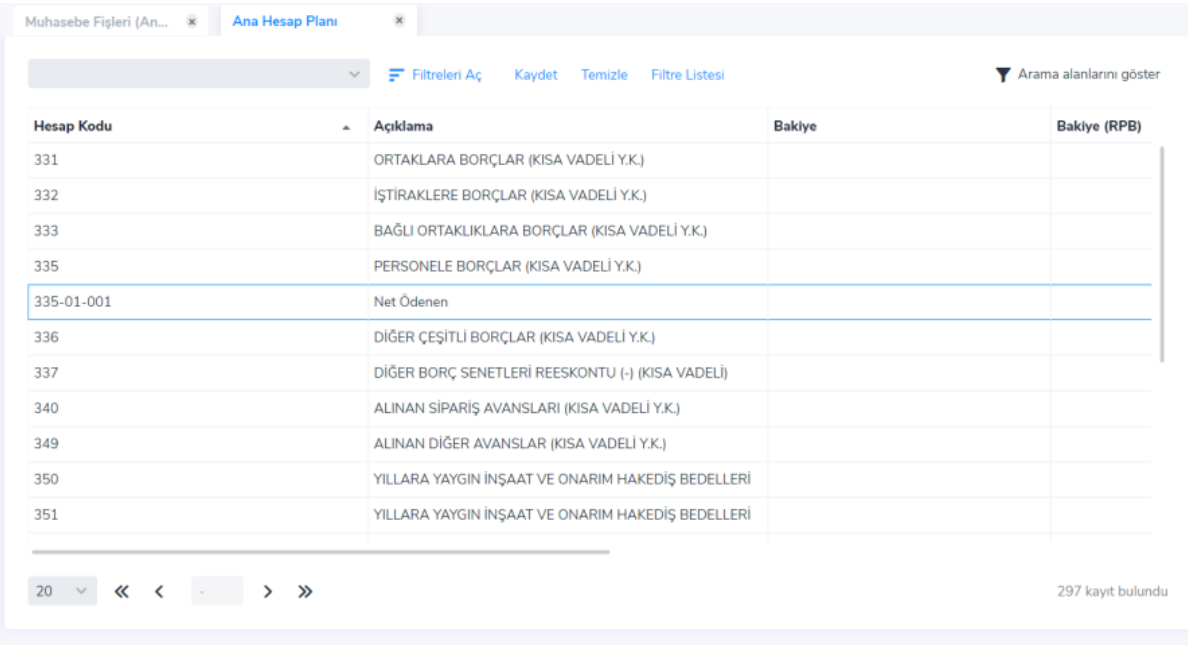

Örnek: 335-01-001 Net Ödenen

5-Netsis ERP programındaki Masraf merkezleri (Referans Kodları), j-HR'da "Analiz boyutu" olarak açılmalı ve fiş girişinde mutlaka analiz boyutu girilmelidir. Analiz boyutu girilmeyen fişler Netsis ERP'ye muhasebe fişi olarak aktarılmayacaktır.

6-Genel Muhasebe-Tanımlar-Muhasebe Bağlantı grupları ekranından "Sicil kartı" türünde bağlantı kodu tanımlanmalıdır.

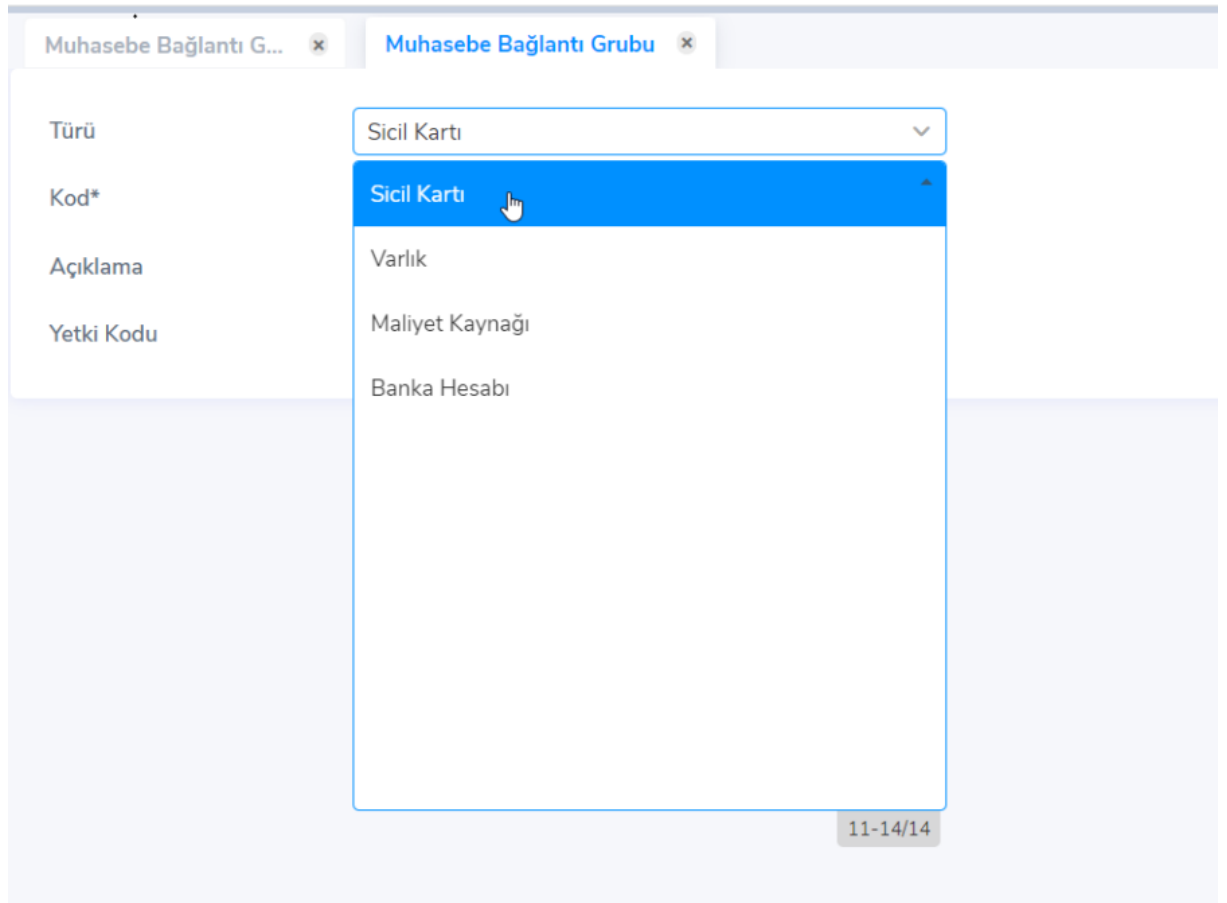

7-Tanımlanan bağlantı kodları Çalışan Kartı-Ücret Bilgileri-Detay sekmesinde personel ile eşleştirilmelidir.

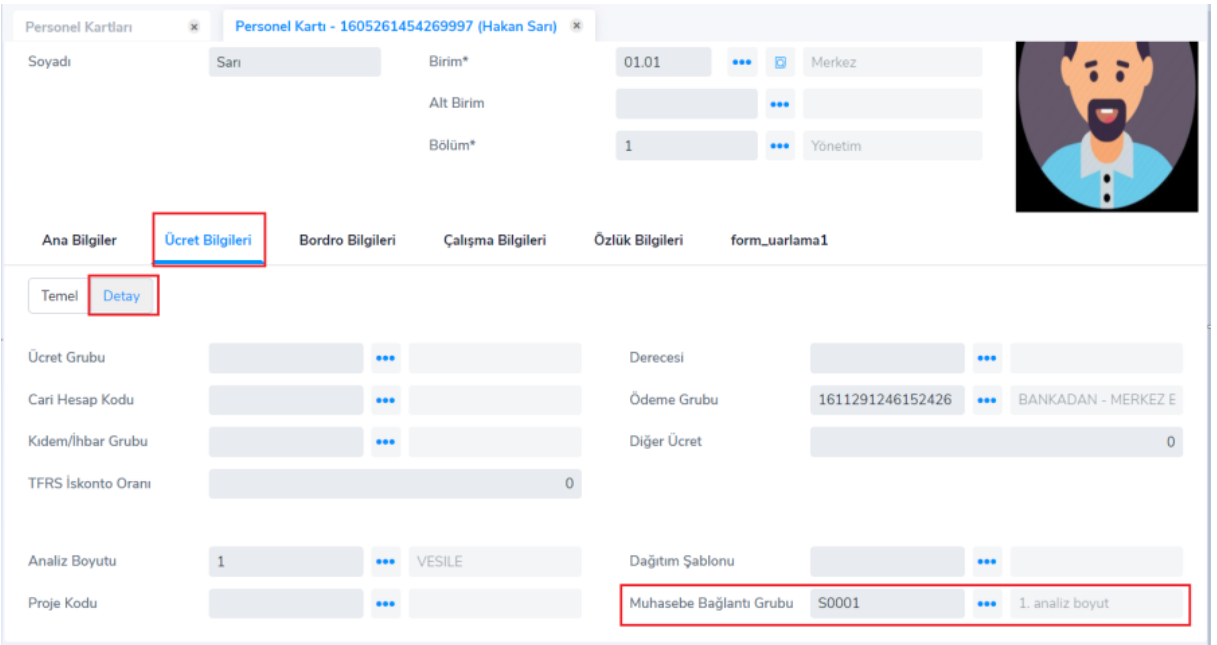

8-Genel Muhasebe-işlemler-Bordro Tahakkuklarını Muhasebeleştir ekranında ilgili alanlar doldurularak ''Uygula'' butonuna basılarak fiş oluşturulur.

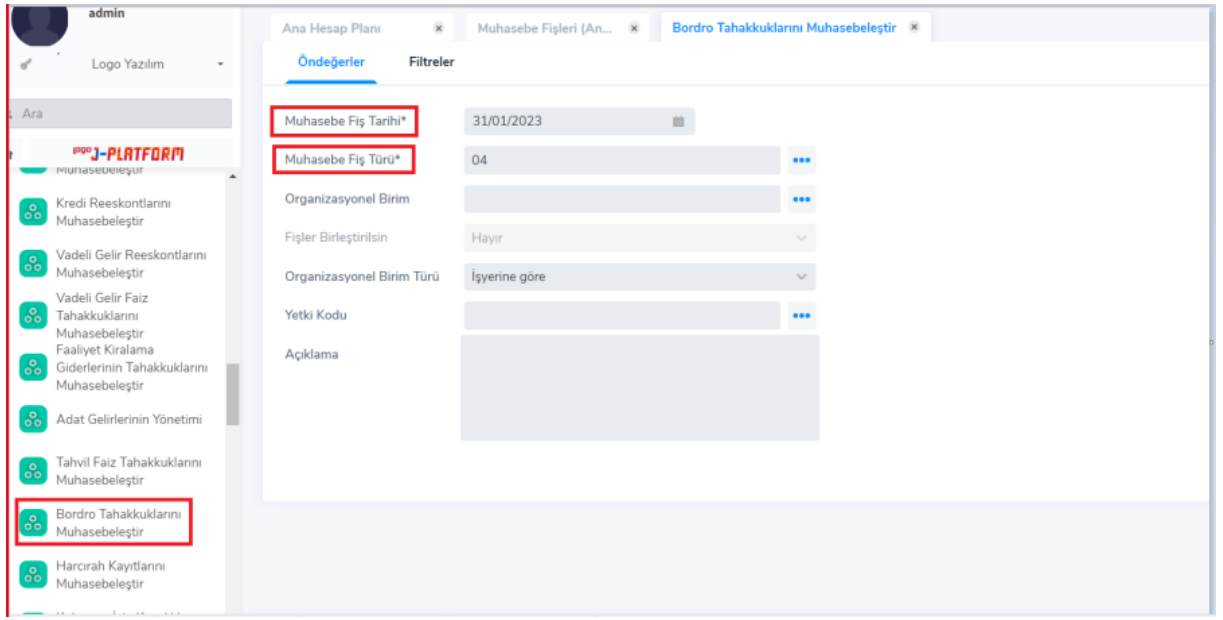

9-Oluşan fiş Genel Muhasebe-Hareketler-Muhasebe Fişleri ekranında listelenir. Fiş üzerinde F9 menü tuşuna basıldıktan sonra "Netsis ERP ye aktar" işlemi ile Netsis'de fiş oluşur.

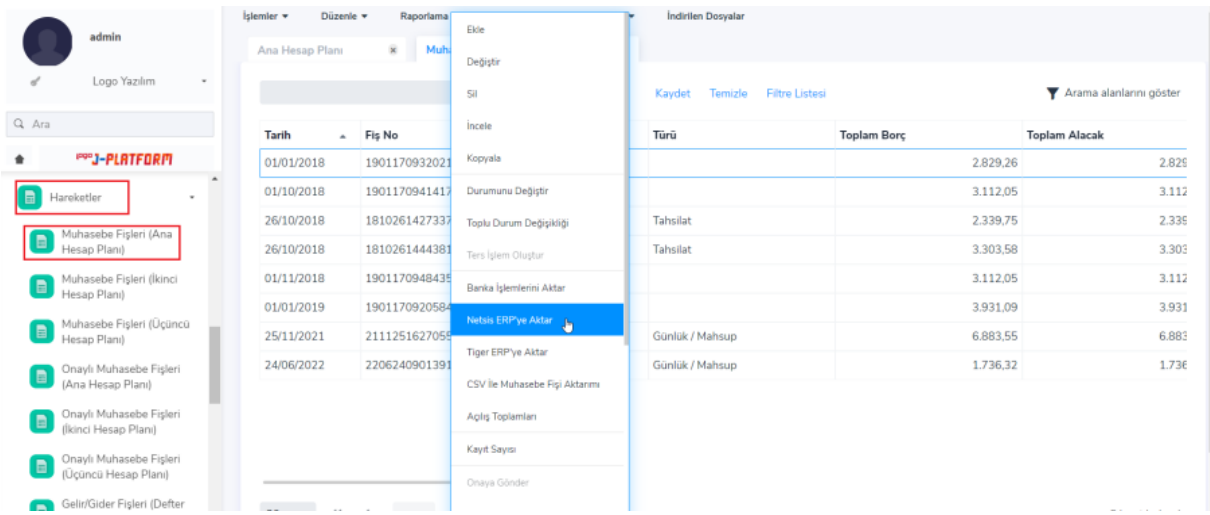

10-Fişin aktarımında bir sıkıntı olup olmadığı İşlemler-İşlemler ekranında aktarım satırında F9 menü-Bağlı Kayıtlar-İşlem Mesajları seçeneğinden takip edilebilir.

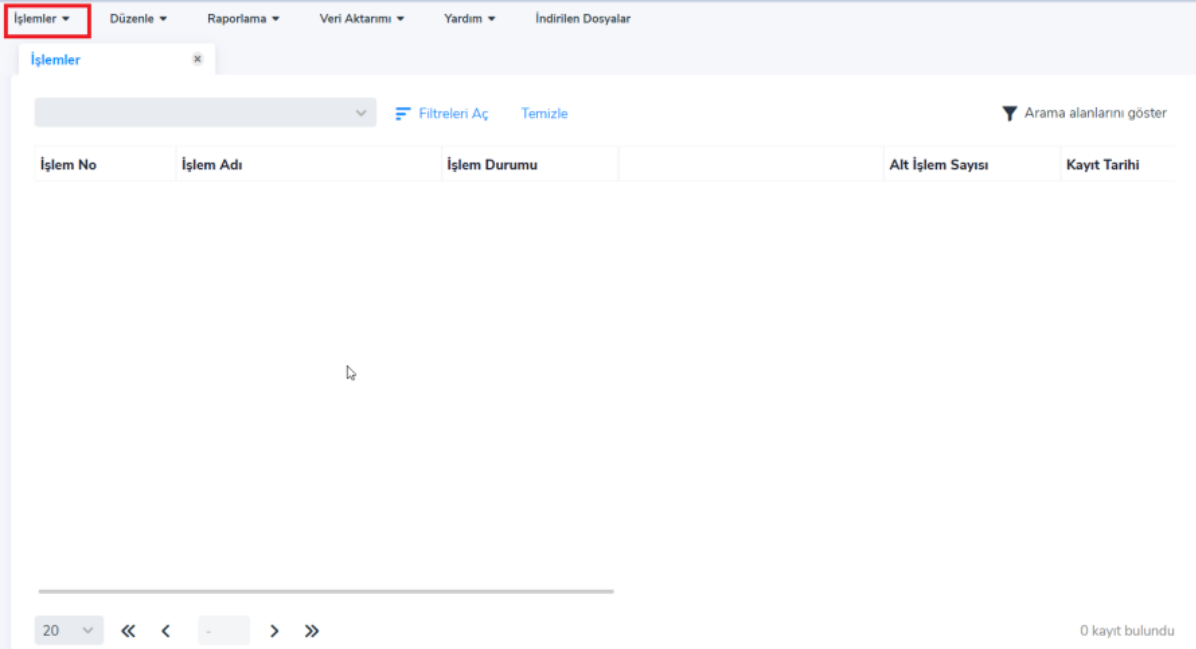